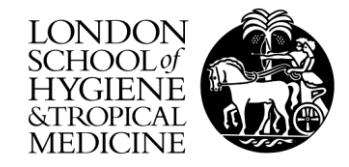

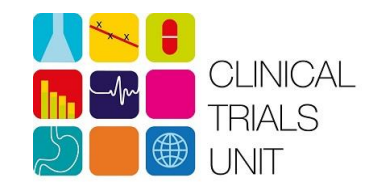

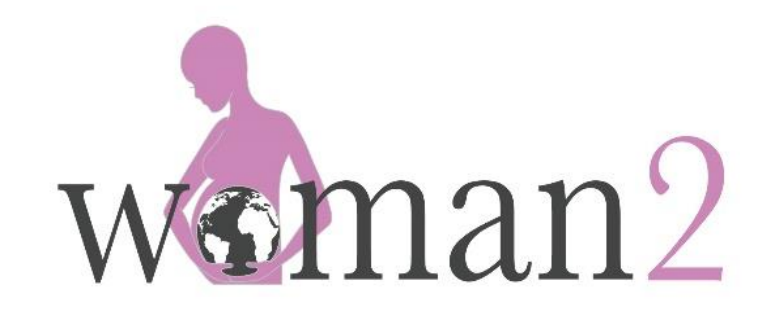

# **THE TRIAL DATABASE AND ONLINE DATA QUERIES**

Protocol number: ISRCTN62396133 Version 1.0; Date 05 April 2019

#### **THE TRIAL DATABASE**

- Data for the WOMAN-2 trial should be sent via **direct data entry online** into the trial database
- Data to be sent within 24 hours of completion:
	- Baseline form *(for both randomised and screen failures)*
	- Outcome form
	- Adverse event form
	- Serious adverse event form
- In rare circumstances where entry online cannot be done, contact the CTU on woman2@Lshtm.ac.uk for advice

#### **OBTAINING ACCESS TO THE DATABASE**

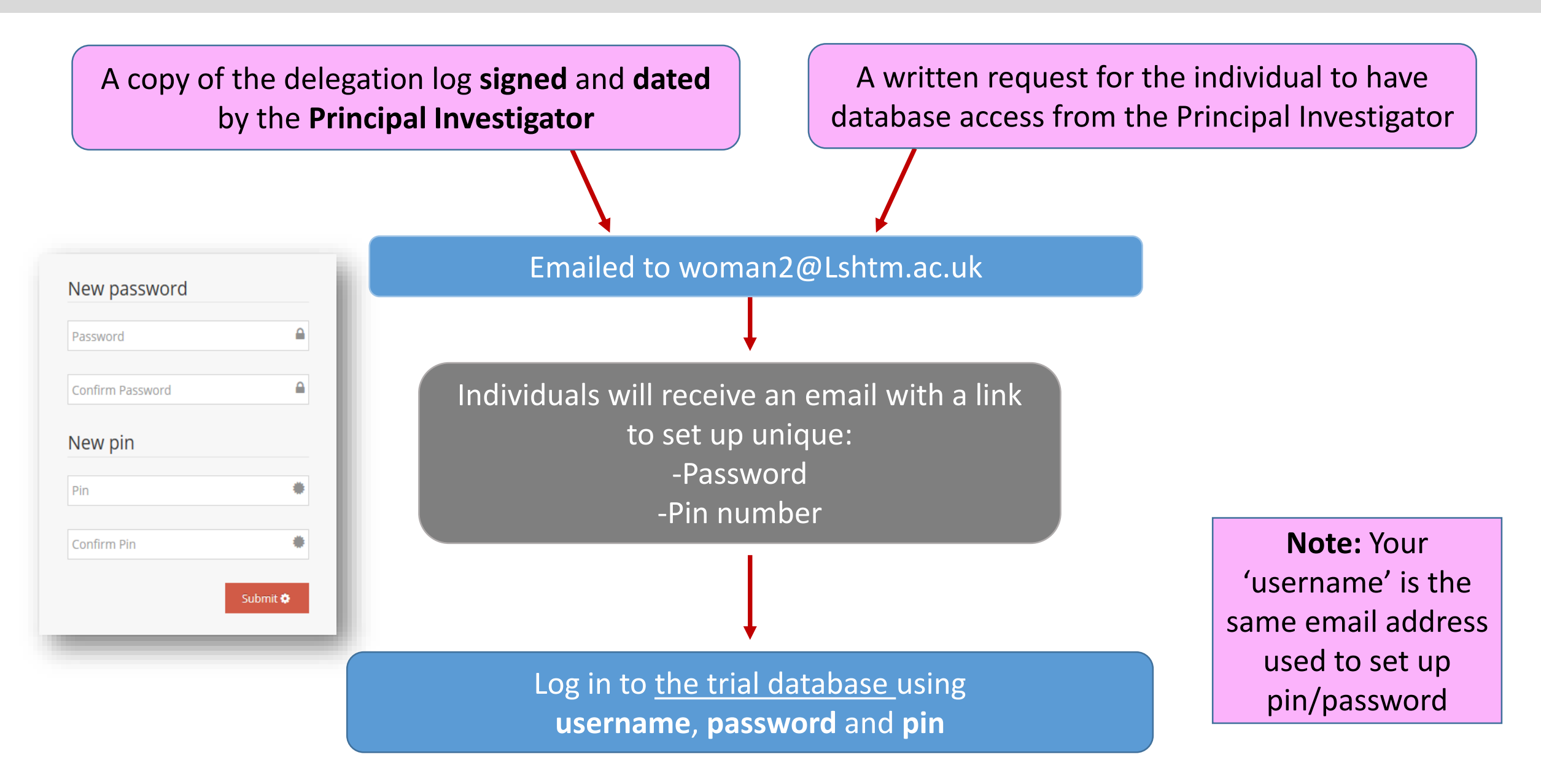

### **LOGIN IN DETAILS**

• Each staff member with delegated responsibility to enter data must have **their own unique database log in account**

• **Log in details must NOT be shared with anyone**

• Your password should be **memorable but secure** i.e. use a combination of characters, numbers and capital/non-capitals

#### **Forgot your log in details?**

• Contact woman2@Lshtm.ac.uk to request a reset

#### **USING THE DATABASE**

- Access to database allows:
	- add participant data
	- view of all data entered for your site
	- view of all open and closed queries at site
	- resolution of all open queries
- A practice database is available to familiarise yourself before attempting your first data entry. Email woman2@Lshtm.ac.uk for access

**The database will close down after 10 minutes of inactivity – you will lose any unsaved forms and will need to log in again**

### **PARTICIPANT IDENTIFIABLE INFORMATION**

- In line with Data Protection Regulations which governs LSHTM, **no identifiable participant data should be submitted to the CTU** including in data entry or in query or email correspondence
- This includes names, date of births or hospital ID numbers
- *Only the consent form which has personal data, should be sent when requested these are handled separately from the data*
- If identifiable information is sent, this will be a **Data Protection breach**
- **Only screening ID, box-pack number or initials should be used when referring to a participant in data entry, query or email correspondence**

#### **DATABASE WELCOME SCREEN**

- The links on the left of the Welcome screen allow you to:
	- Add and view all data at your site (**Patients** tab)

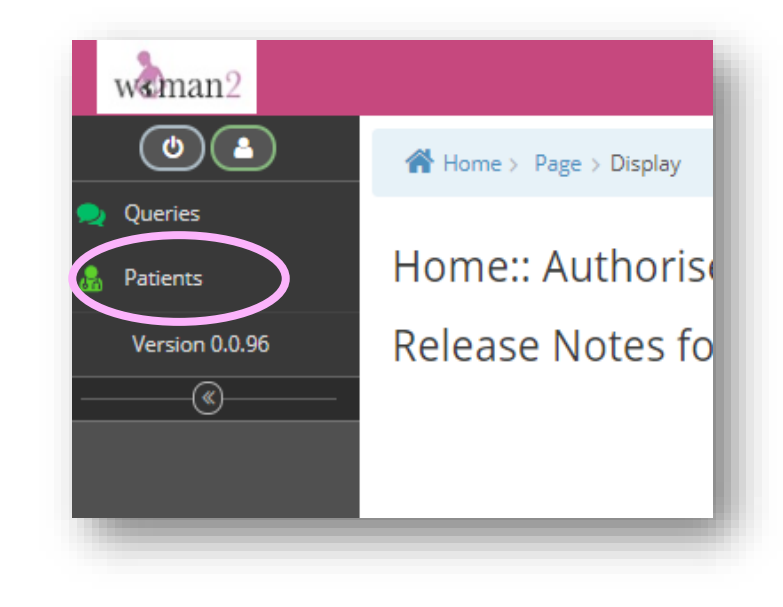

View all open/closed queries (**Queries** tab)

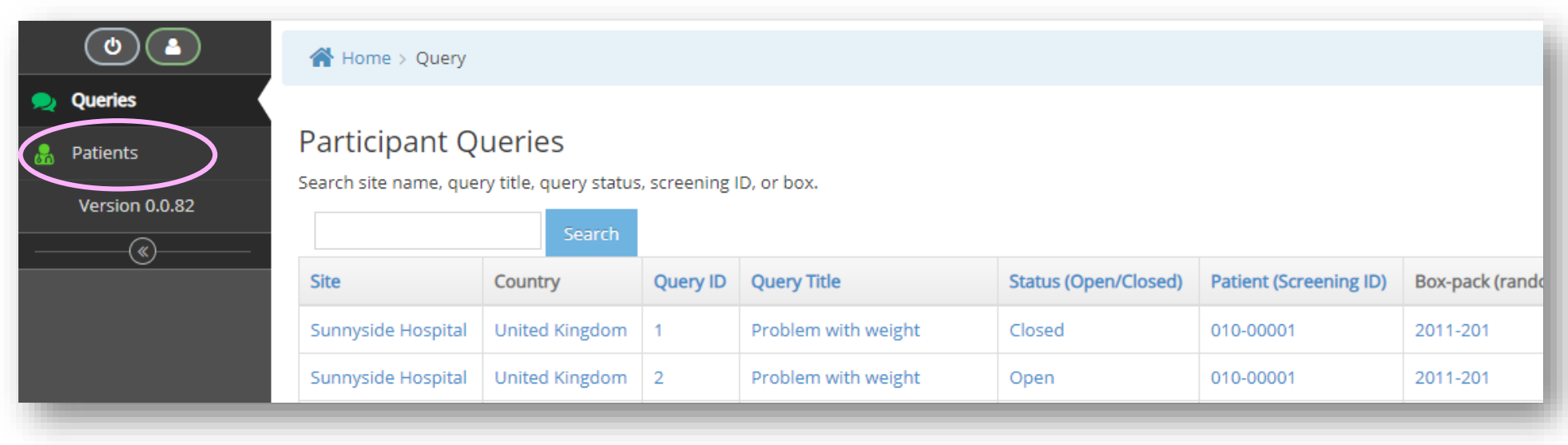

# **ADDING A PARTICIPANT**

#### • **To add baseline data**

- Click **+Patient**
- $\triangleright$  Blank baseline form will open
- $\triangleright$  Complete all fields and submit

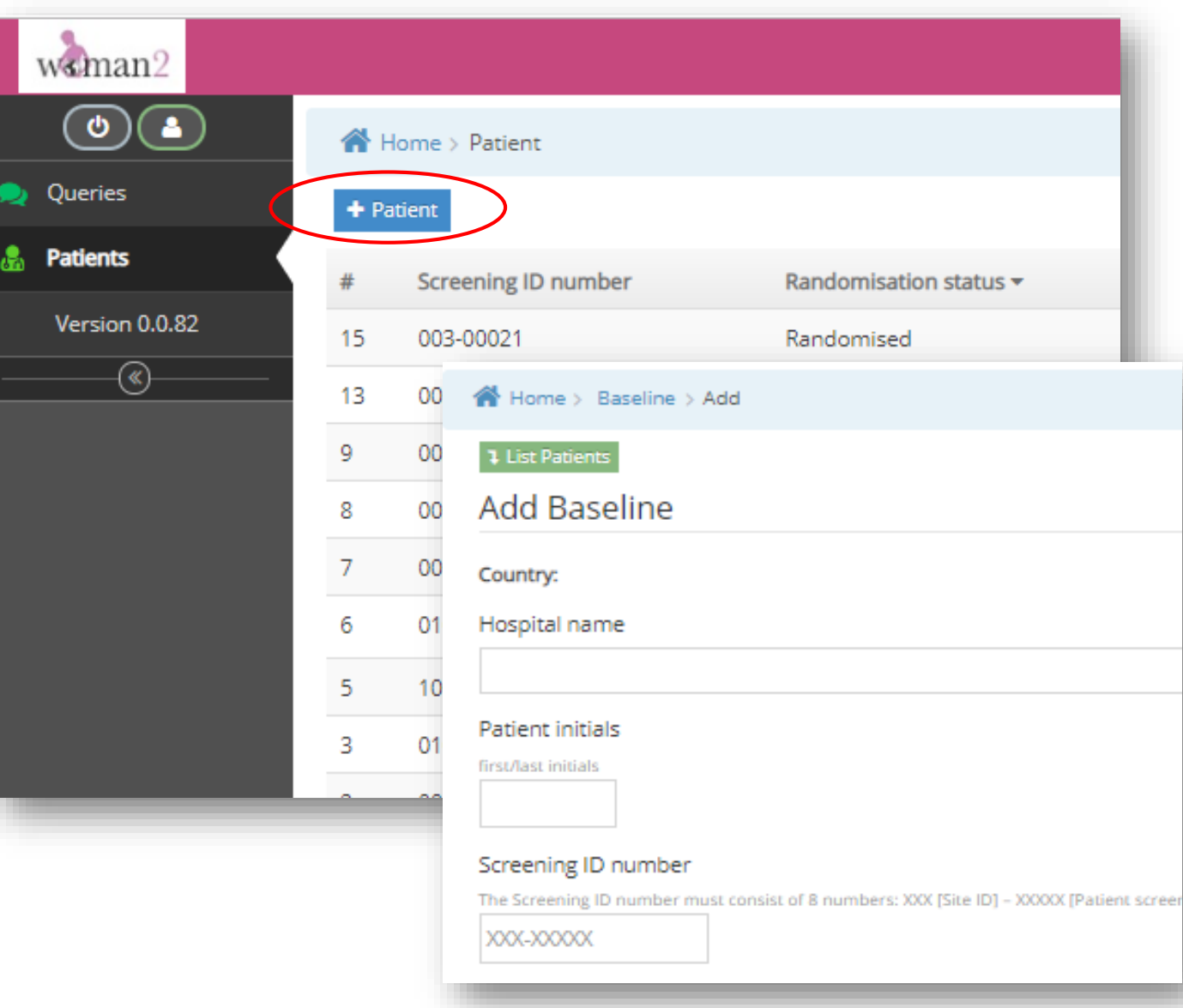

#### **PARTICIPANTS SCREENED BUT NOT RANDOMISED**

- The database should collect data for all screened participants including those screened but not randomised.
- All baseline screening data collected in the CRF booklet (Sections A-C and D-G (if applicable)) should be entered into the database, even if the participant was not randomised.
- Some fields will be automatically disabled on the baseline data entry form if Q26a '*Was patient randomised?*' is marked as '*No*' e.g. trial drug pack number and date of randomisation.
- On submission, the participant will be marked as **'Not randomised'.**

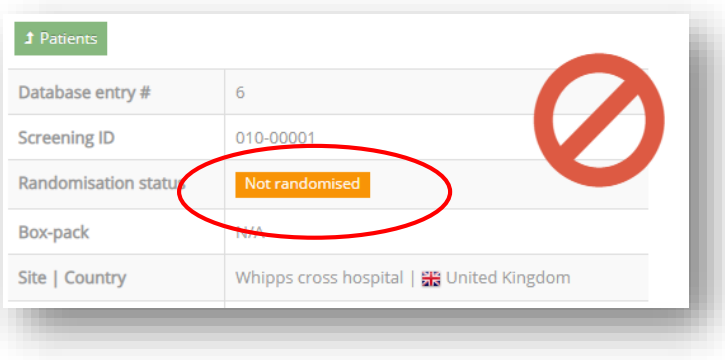

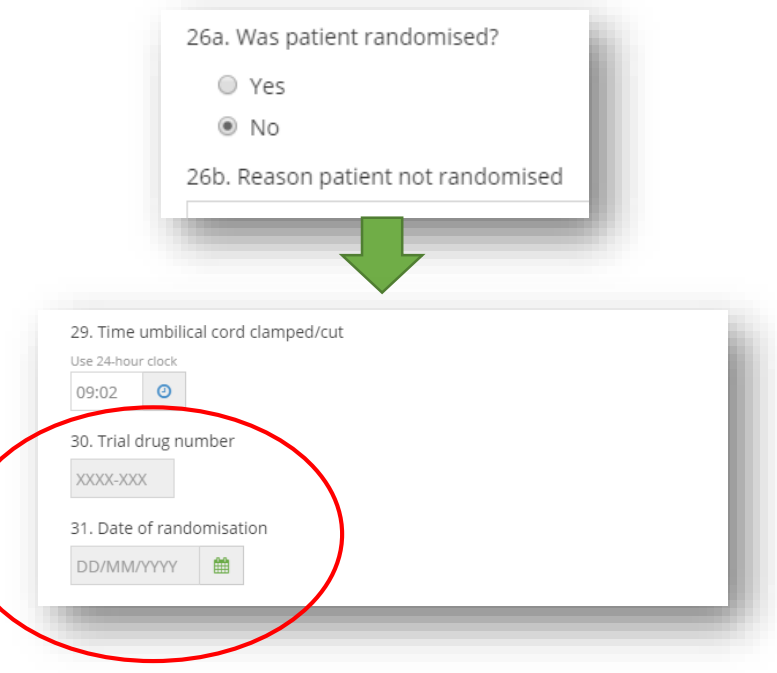

## **ADDING AN OUTCOME/ADVERSE EVENT FORM**

- Click on **Patients** on left hand panel
- Find the participant using the Screening ID or Randomisation Number

- Select **Outcome** or **Adverse Events** tab
- Click **+ Add**
- Complete all fields and submit

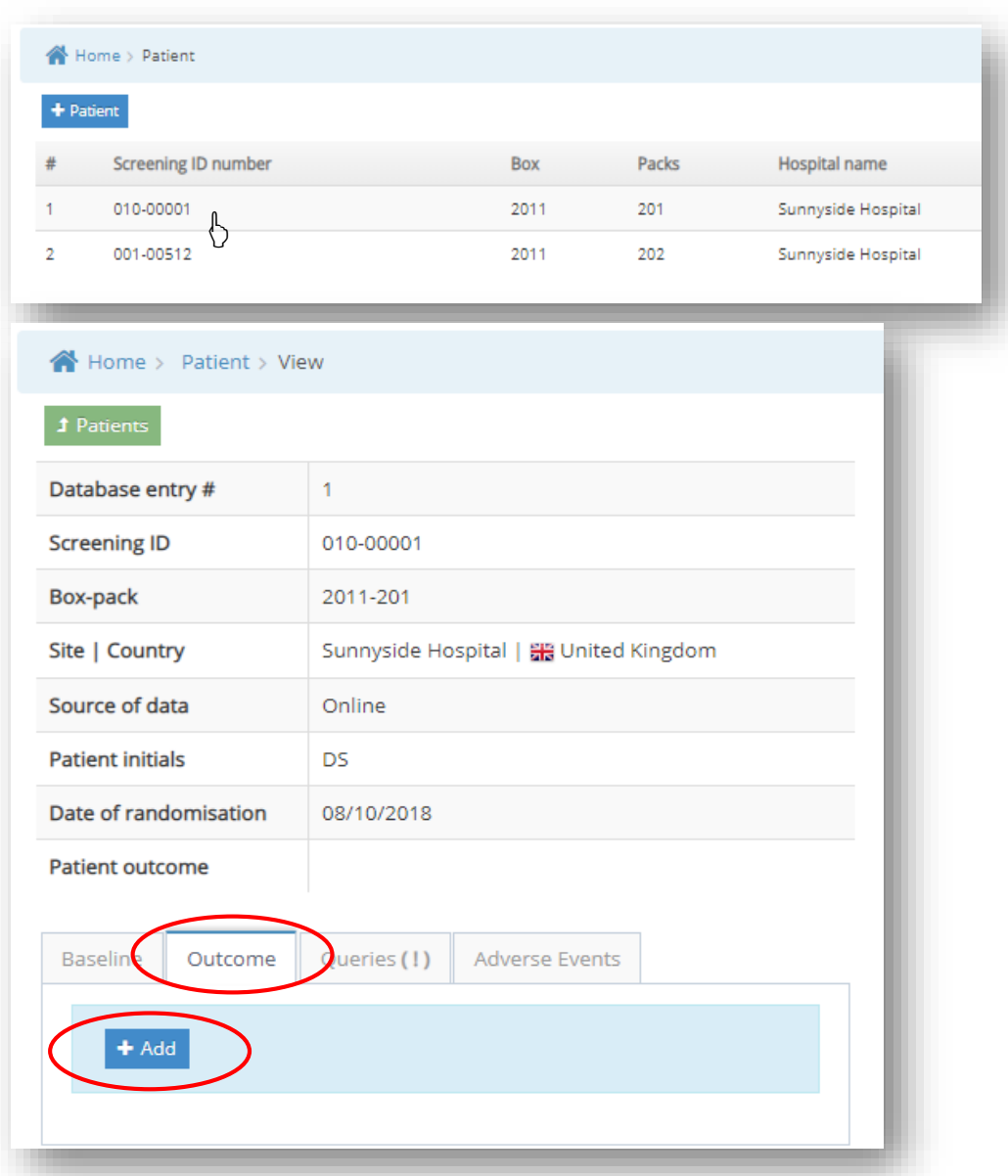

### **ADDING ADVERSE EVENT DATA**

- Complete Q1-7 of the data form only for 'Adverse Event'
- Complete Q1-20 of the data form (additional fields will open based if any of the 'serious' criteria is selected) for 'Serious Adverse Event'

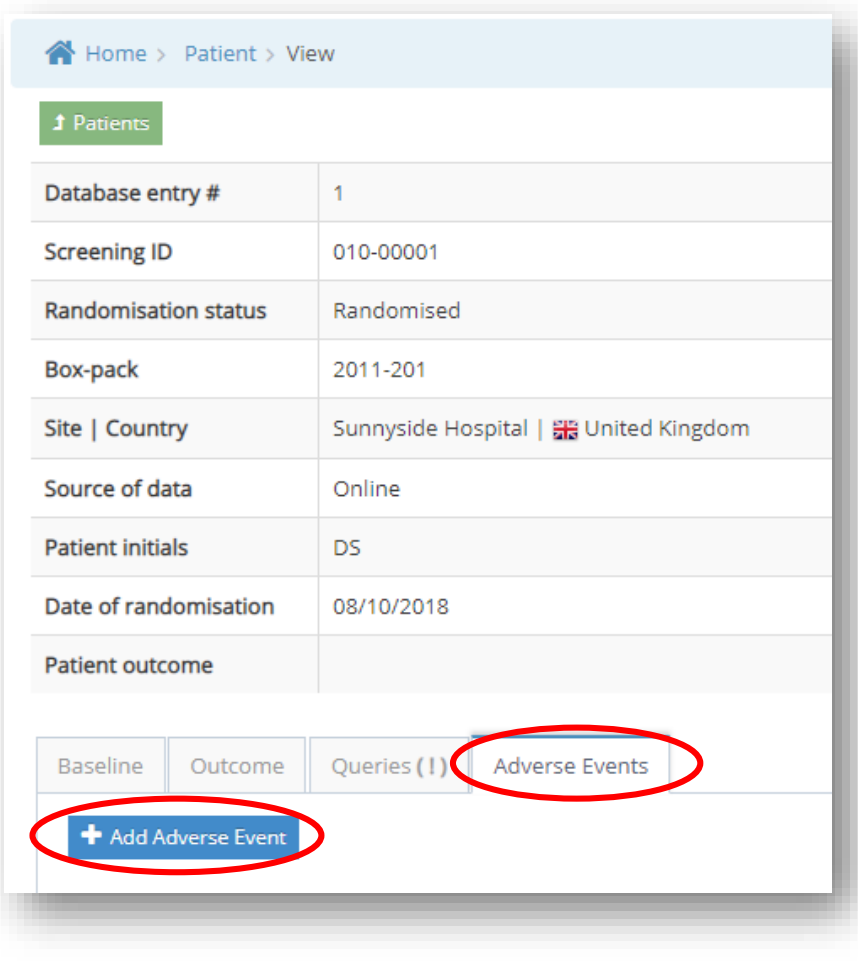

#### **SUBMITTING DATA**

#### Ensure the paper CRF is fully complete before starting data entry – the database does **not allow part completion**

- The PIN number entered at login is required to submit data
- Cannot submit data if any missing/incorrect data
	- $\triangleright$  Database will flag these in red
	- $\triangleright$  Alert messages may also pop up for the user to read

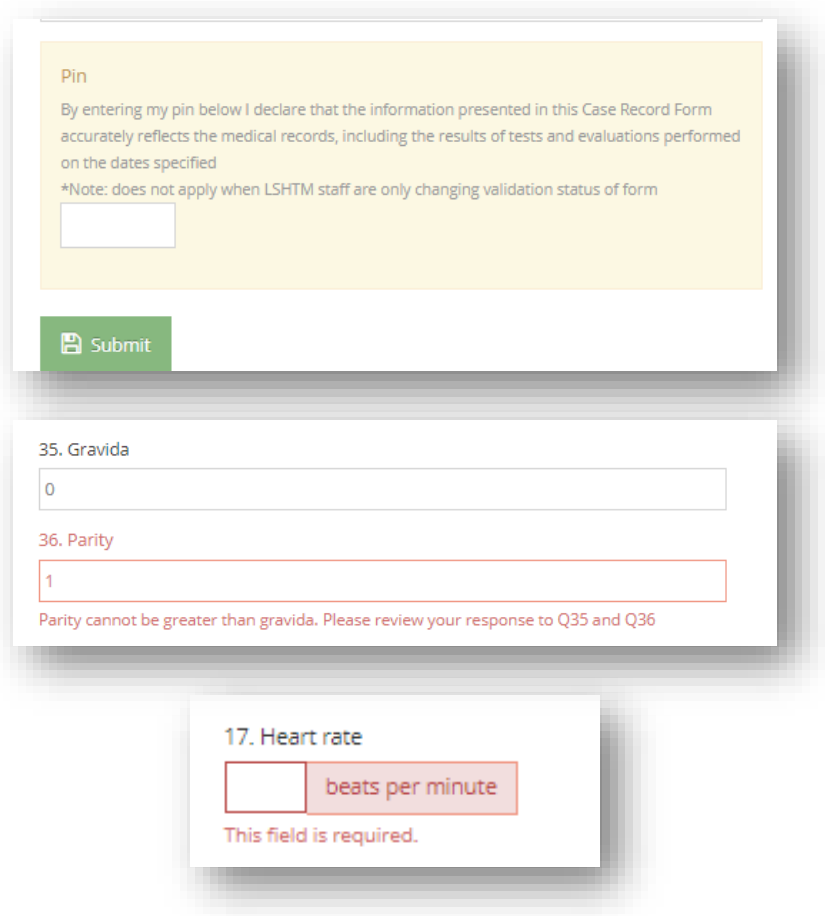

#### **AFTER DATA ENTRY**

#### **Once data has been saved:**

- The CTU will acknowledged by email all data forms entered
- Baseline and outcome data can be viewed once submitted, but cannot be edited
- If data amendment is requireed to Baseline and Outcome Forms, a written request must be sent to the CTU data team
- Adverse event data **can** be edited by investigators, to allow status updates until locked by the CTU

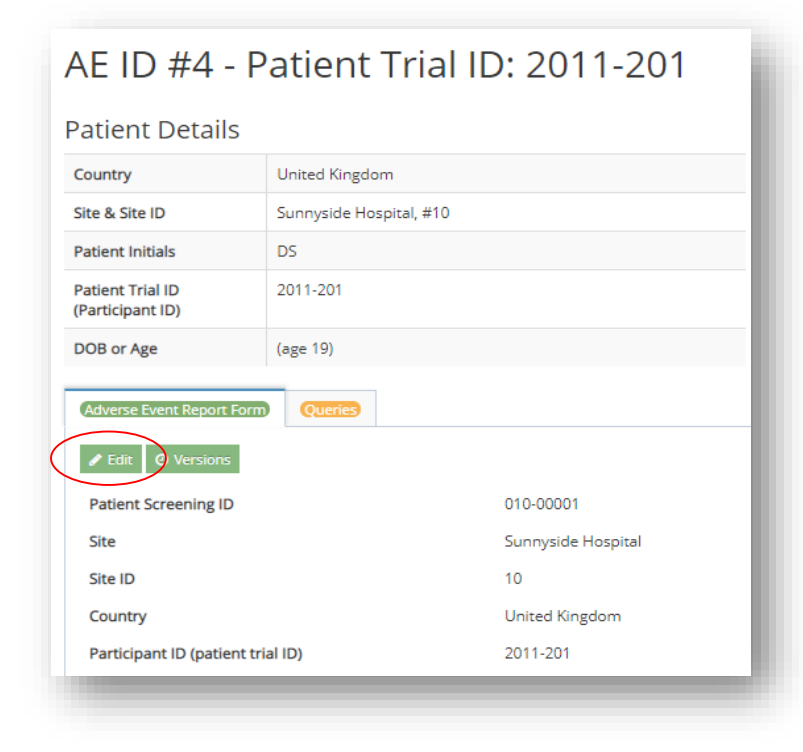

# **DATA QUERIES**

• CTU staff may raise **data queries** to resolve any questions about the data entered in the trial database

• If a query is raised, all users at site with database access will receive an email notification of this

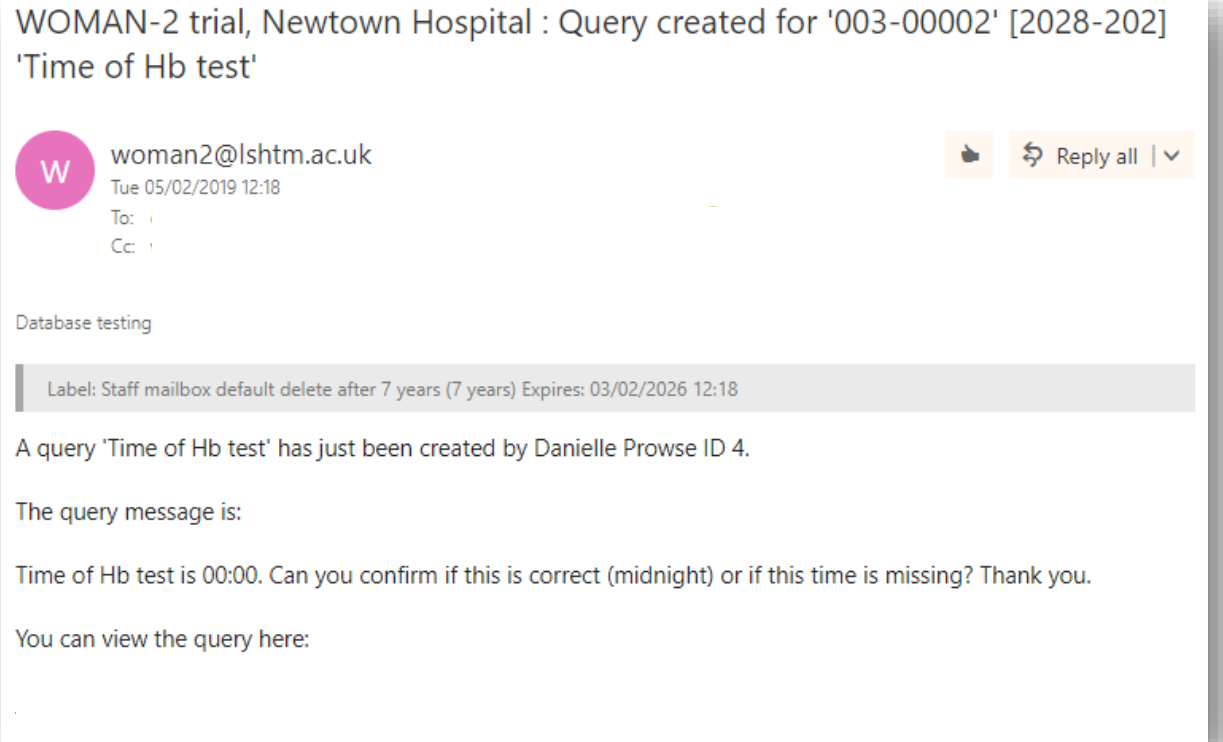

#### **Please respond to all queries as soon as possible**

# **RESPONDING TO DATA QUERIES**

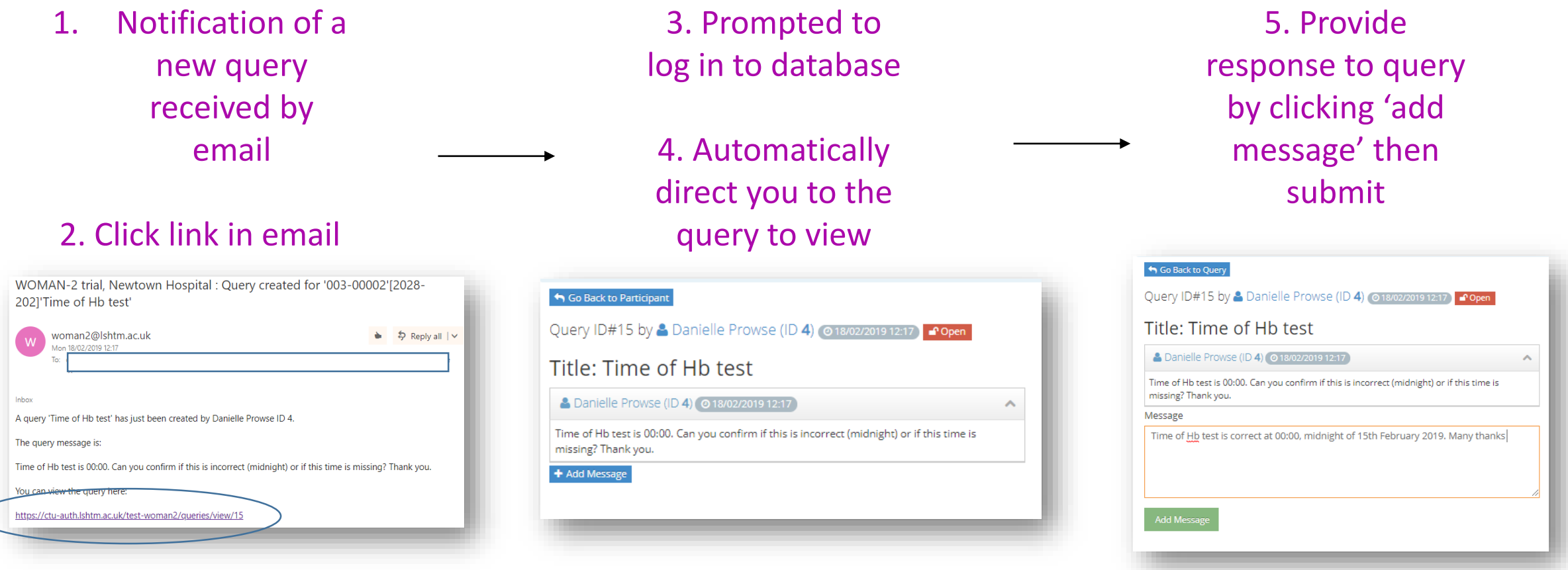

▶ CTU staff will review responses. Further clarification may be required

▶ CTU will close the query once resolved

**Please respond to all queries as soon as possible**

### **MANAGING DATA QUERIES**

- Participant records with queries will be flagged as Open queries? [**Yes(!)**] on the patient homepage
- All open and closed queries for each participant will also be listed under the 'queries' tab for that participant
- $\bigcirc$  Open • All open queries are marked
- Once a query is resolved, CTU will mark as closed a Closed

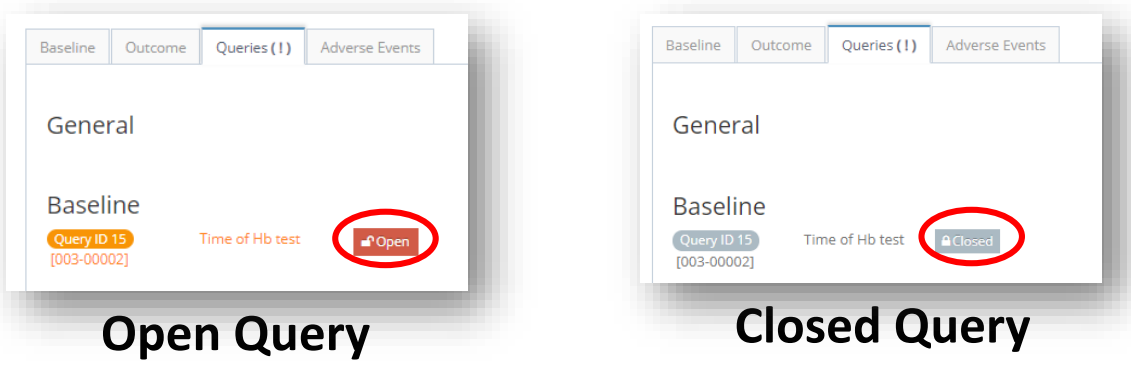

To ensure there is an audit trail of all queries and corrections made on the database, all email correspondence or query chains must be printed and stored in the Investigator Site File, box file 1, with the original Case Report Form (CRF)

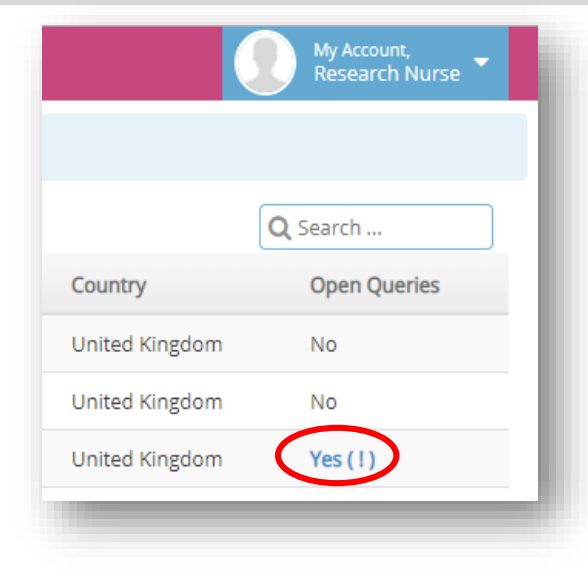

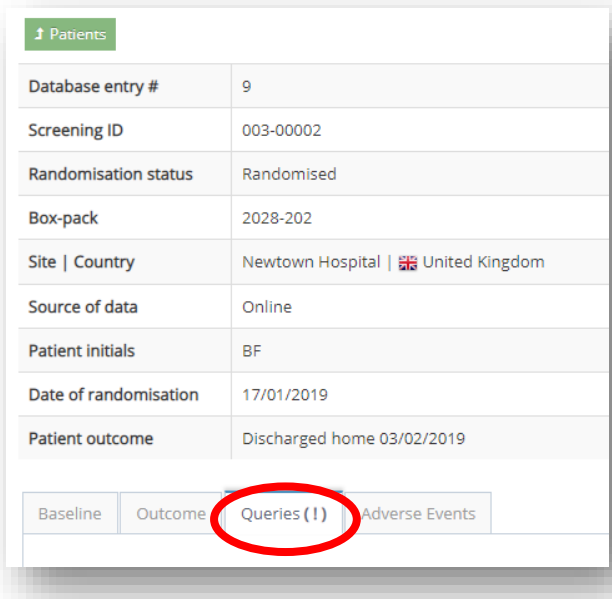

#### **FOR FURTHER GUIDANCE SEE:**

**The Trial Procedures File, section 7:**

• How to use the trial database and send trial data, guidance number 7.6

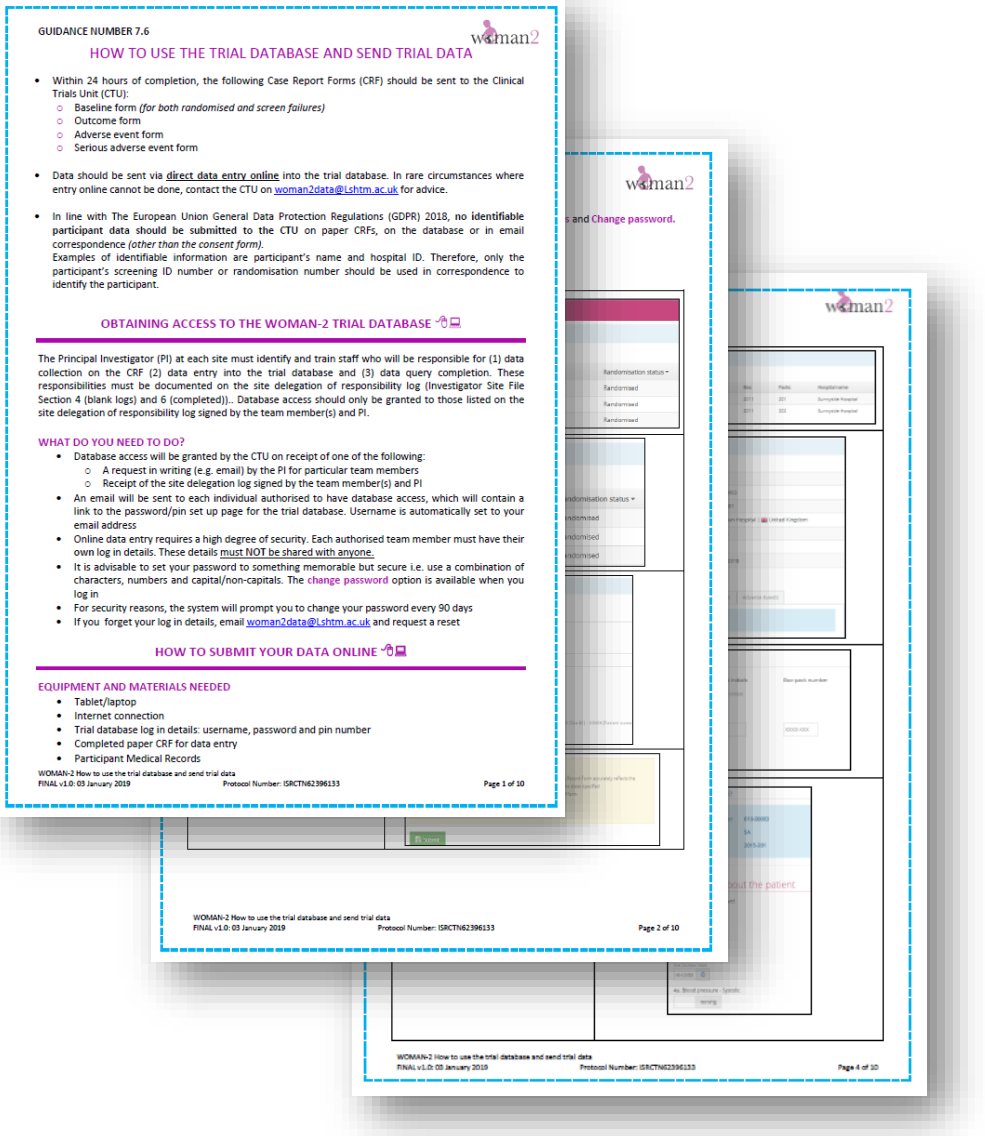

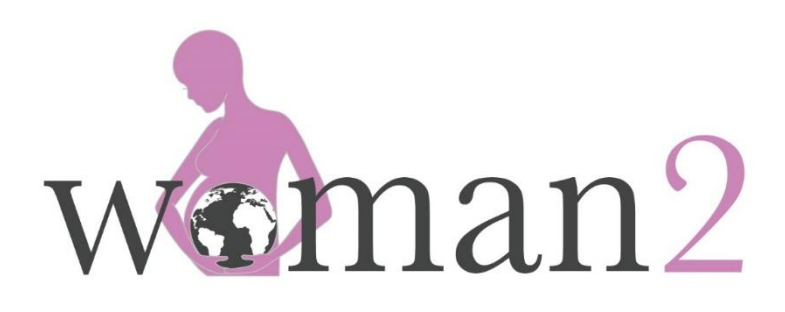

Clinical Trials Unit London School of Hygiene & Tropical Medicine Keppel Street, London WC1E 7HT

> Tel: +44(0)20 7299 4684 Email: woman2@Lshtm.ac.uk Website: woman2.Lshtm.ac.uk

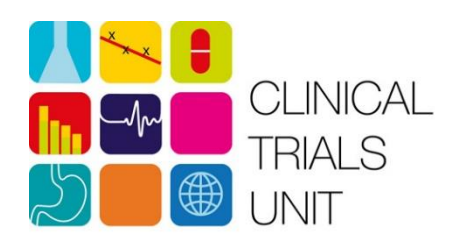

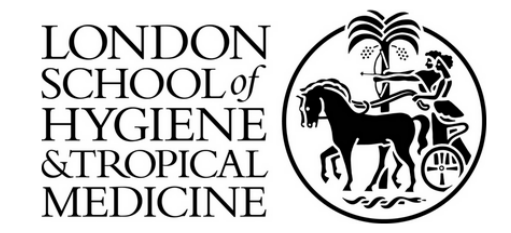